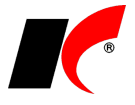

## **Vložení razítka s podpisem**

V modulu *Faktury vydané* vyberte v hlavní nabídce – **Nástroje** – **Nastavení modulu** – **Společná nastavení**. Vlevo dole stiskněte tlačítko **Uživatel** - vyberte uživatele a přejděte na záložku **Uživatel a spojení**.

Zde můžete vyplnit kontakty (telefon, mobil, e-mail a jiné) nebo vložit razítko s podpisem jako obrázek ve formátu BMP (doporučené rozlišení je 300 dpi). **Obrázek (bmp) s podpisem** vyhledejte a vložte pomocí tlačítka ...

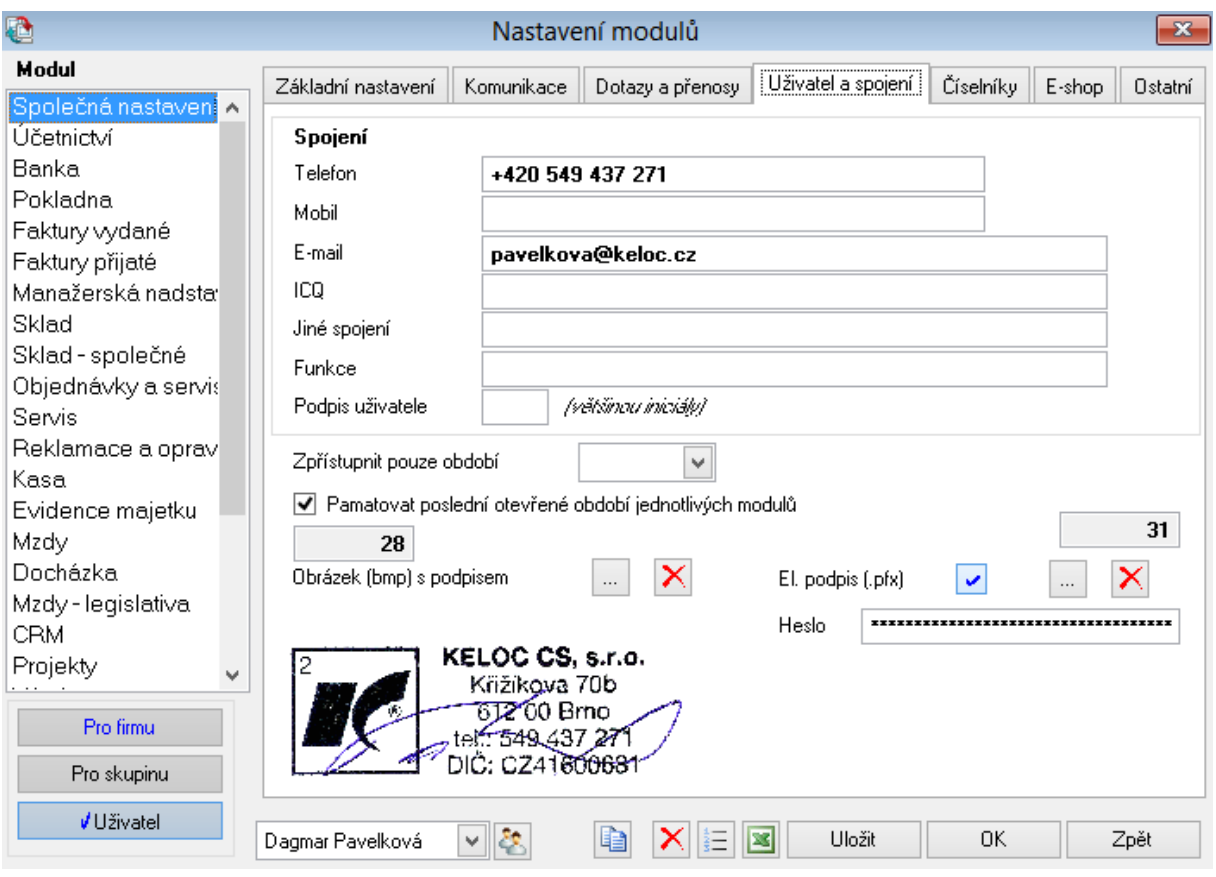

Pokud vlastníte zaručený **elektronický podpis**, můžete ho zde také nastavit. Více se dozvíte v nápovědě stiskem **F1** nebo v návodu s názvem *Elektronické podepisování dokumentů*.

## **Odesílání faktur e-mailem - automatické vyplnění předmětu a těla zprávy**

V okně tisku dokumentu (např. faktury vydané) klikněte pravým tlačítkem myši na název tiskové sestavy a zvolte **Nastavení tiskových sestav**. U sestav, které odesíláte e-mailem, stiskněte ve sloupci *Nastavení* tlačítko . Přidejte nový záznam pomocí tlačítka a vyplňte pole pro nastavení předmětu a těla e-mailové zprávy. Tlačítky **v** vložíte do polí vzorový text s proměnnými, který si následně můžete upravit. Nastavení uložíte stiskem **OK**.

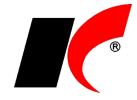

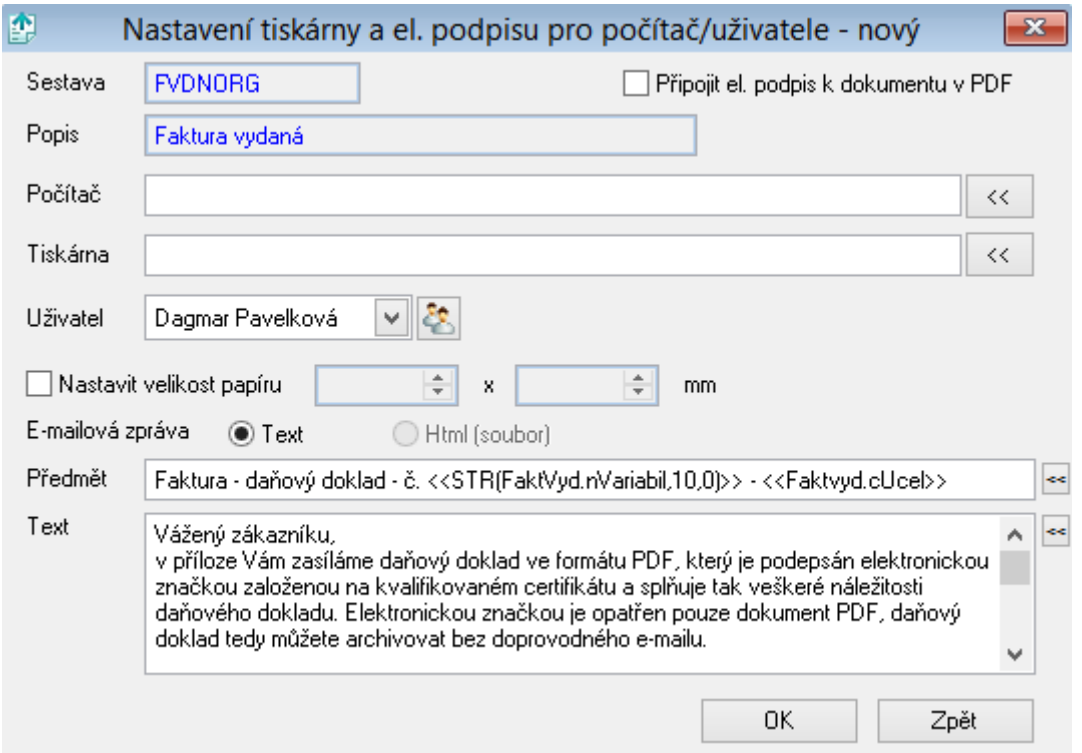